# **EX1-OQ-002 21 CFR PART 11 SOFT WARE REGUL ATION GUIDELINES FOR THE EXOID**

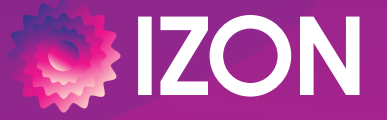

**www.izon.com**

This document relates to equipment that is supplied by Izon Science, Ltd. The information contained within this protocol is proprietary information and is the property of Izon Science, Ltd. This information may not be copied or disclosed in whole or in part by any third party / parties without the prior written consent of the company.

# **CONTENTS**

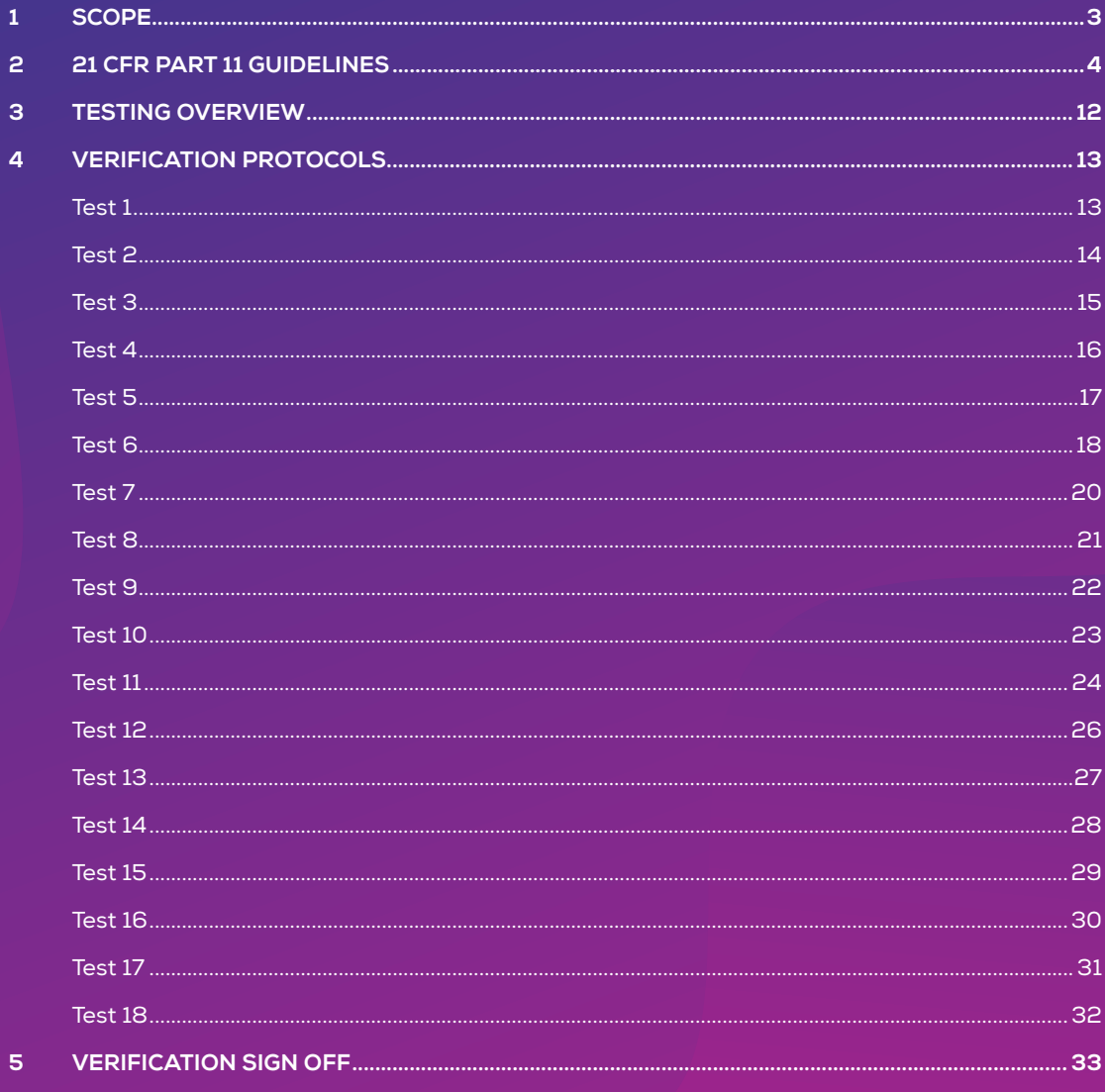

# **1 / SCOPE**

This document details the tests and acceptance criteria required in order to verify that Izon Science Ltd.'s Exoid Control Suite (ECS), and Izon Data Suite (IDS) software have been developed in accordance with and complies to the 21 CFR Part 11 guidelines. It outlines which guidelines are relevant to Izon's software and links the guidelines to each specific test.

This SOP should be executed each time CFR compliance verification is required.

# **2 / 21 CFR PART 11 GUIDELINES**

# **21 CFR PART 11 SUBPART A / DEFINITIONS**

The definitions and interpretations of terms contained in section 201 of the act apply to those terms when used in this part. The following definitions of terms also apply to this part:

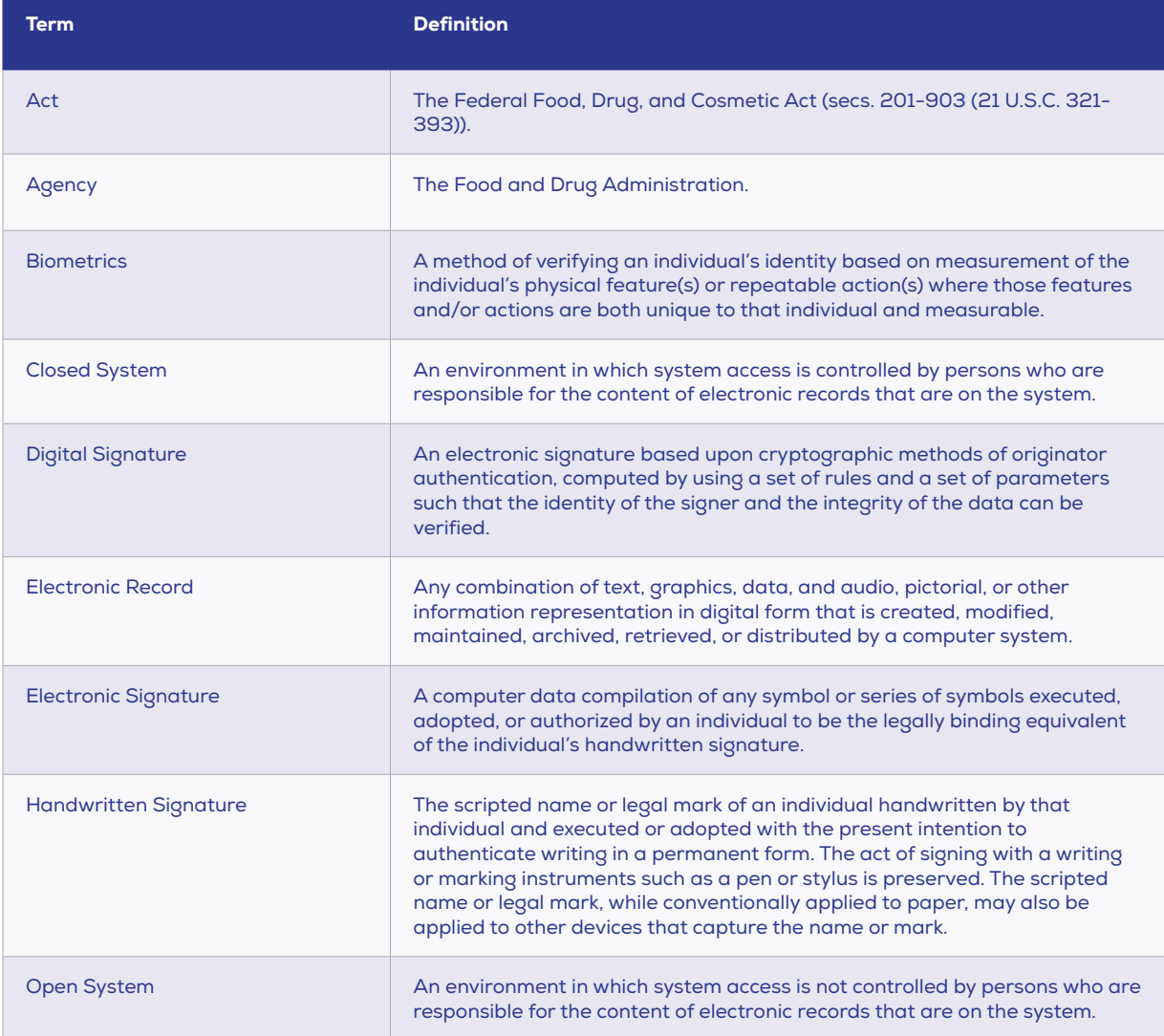

Under these definition guidelines, Izon's Control Suite Software is considered a closed system and will follow the 21 CFR Part 11 closed system guidelines.

# **21 CFR PART 11 SUBPART B**

# **21 CFR Part 11, Section 11.10 / Controls for Closed System**

Persons who use closed systems to create, modify, maintain, or transmit electronic records shall employ procedures and controls designed to ensure the authenticity, integrity, and, when appropriate, the confidentiality of electronic records, and to ensure that the signer cannot readily repudiate the signed record as not genuine. Such procedures and controls shall include the following:

Note: Test IDs denoted by T#. "P" denotes where access has been provided or an on-site training date has been scheduled.

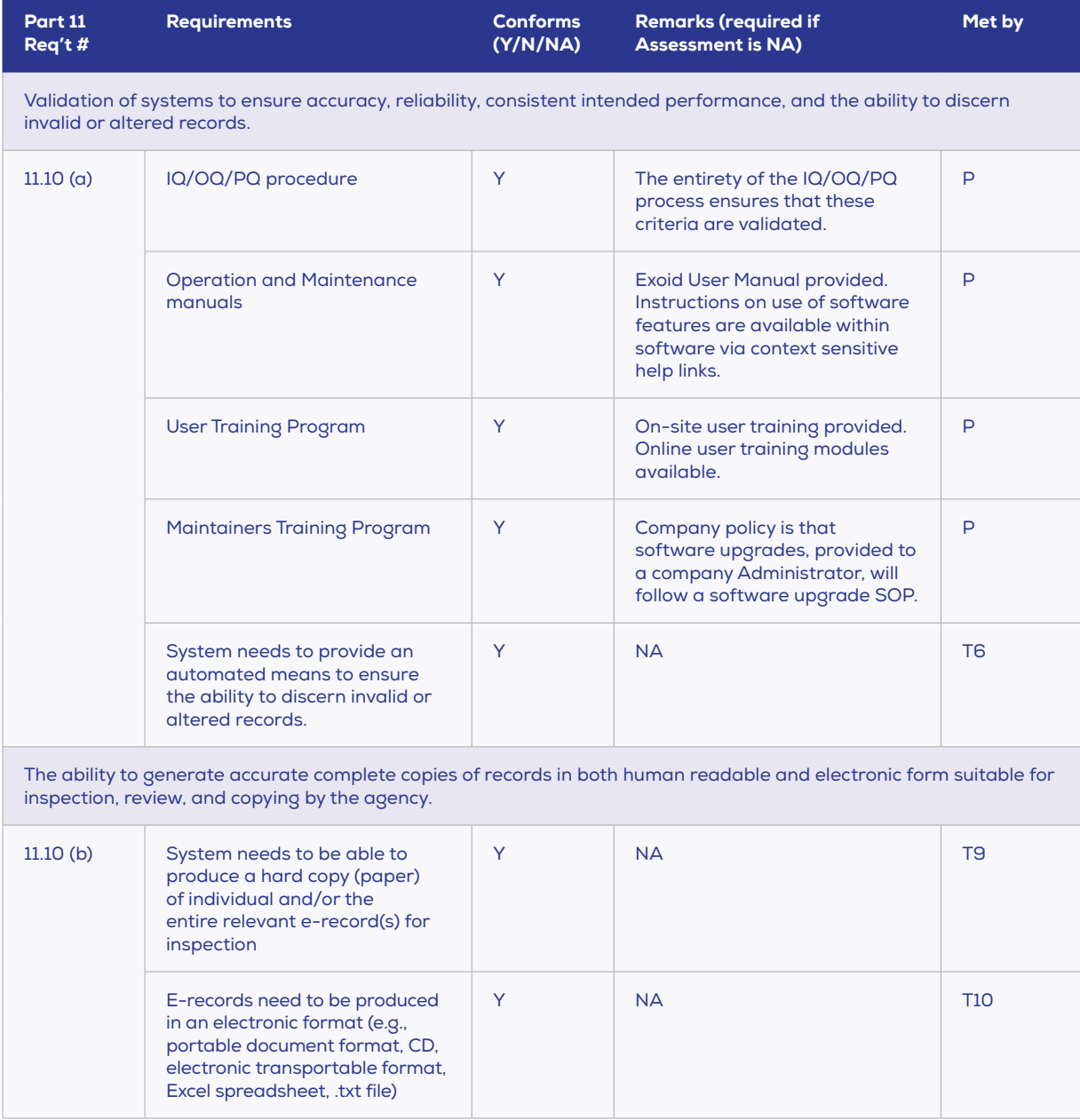

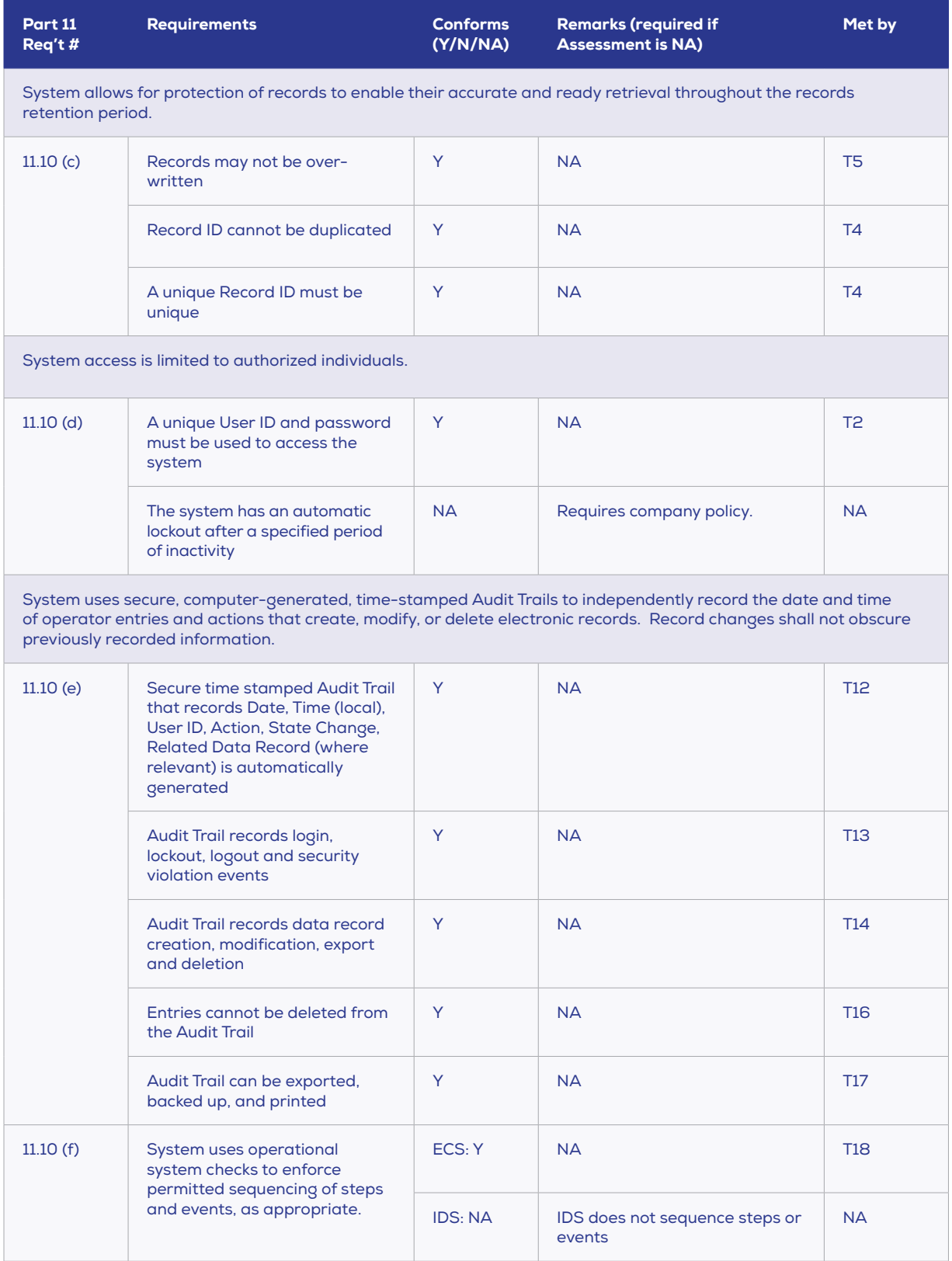

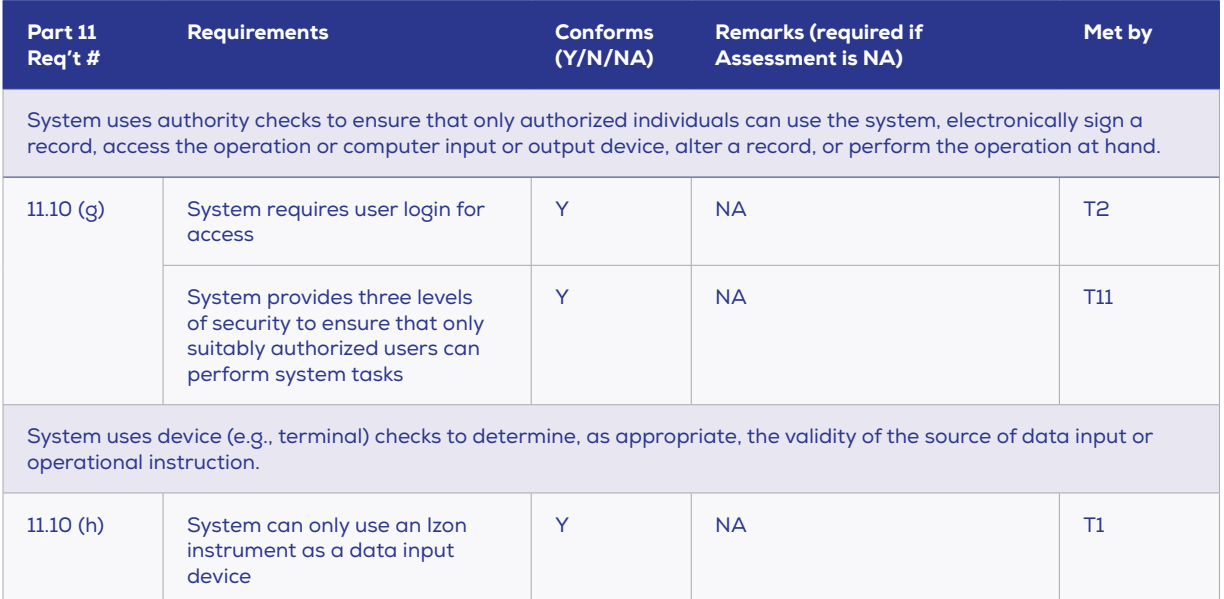

#### **21 CFR Part 11, Section 11.30 / Controls for Open Systems**

Persons who use open systems to create, modify, maintain, or transmit electronic records shall employ procedures and controls designed to ensure the authenticity, integrity, and, as appropriate, the confidentiality of electronic records from the point of their creation to the point of their receipt. Such procedures and controls shall include those identified in 11.10, as appropriate and additional measures such as document encryption and use of appropriate digital signature standards to ensure, as necessary under the circumstances, record authenticity, integrity, and confidentiality.

Per 21 CFR Part 11's definition of an open system (see section 2.1.9), Izon software does not fall under the "open system" guidelines and thus does not need to meet Section 11.30 requirements.

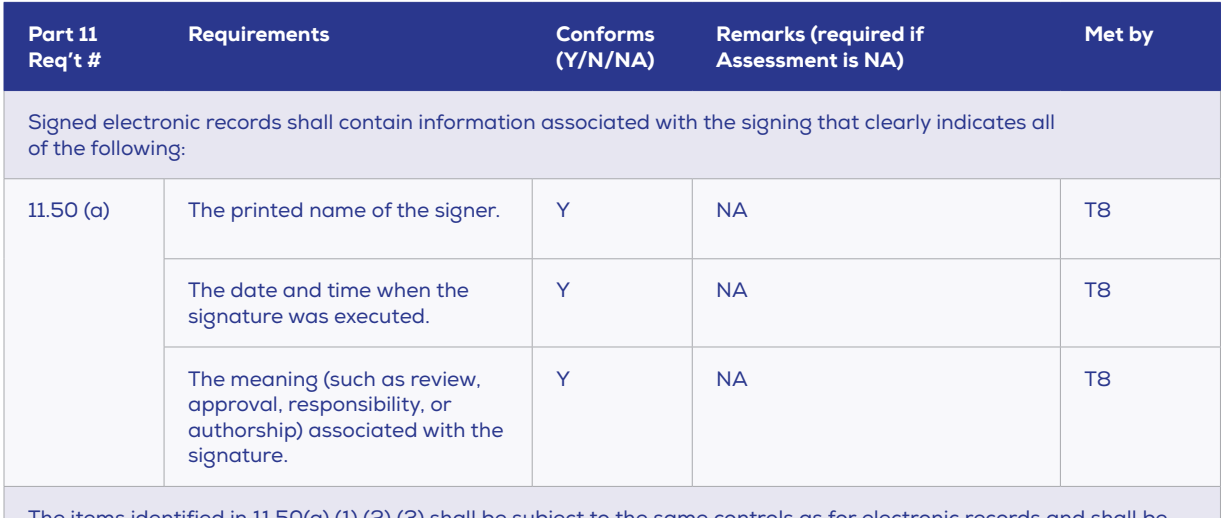

#### **21 CFR Part 11, Section 11.50 / Signature Manifestations**

The items identified in 11.50(a) (1) (2) (3) shall be subject to the same controls as for electronic records and shall be included as part of any human readable form of the electronic record (such as electronic display or printout).

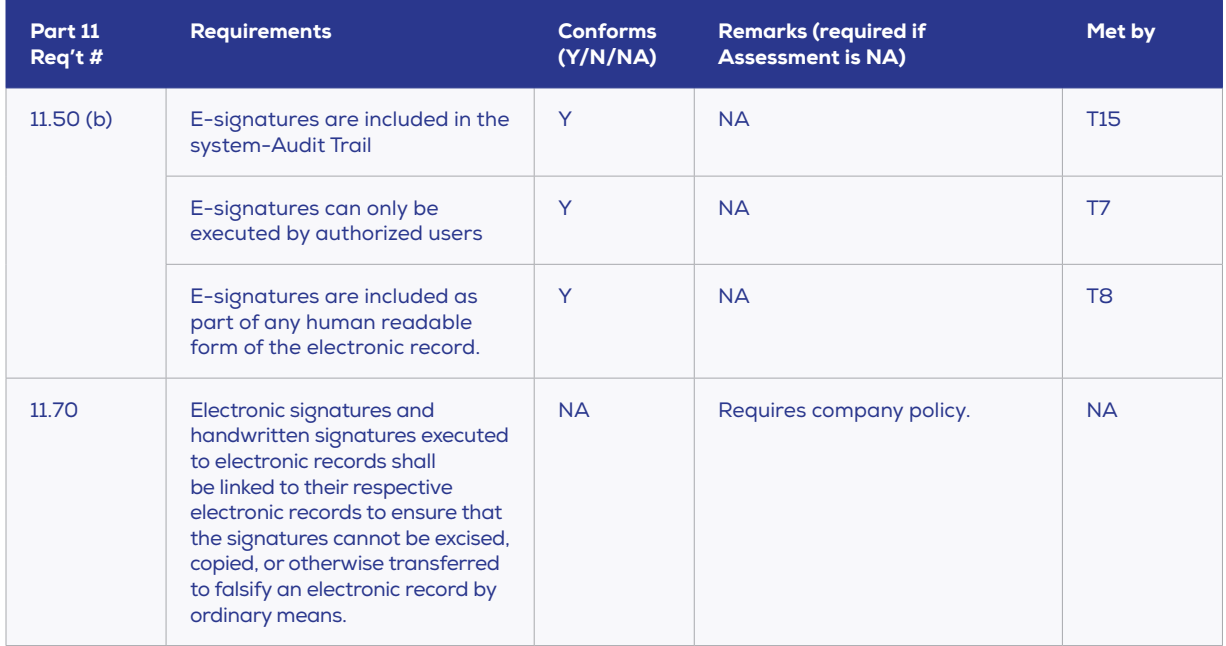

# **21 CFR PART 11 SUBPART C**

# **21 CFR Part 11, Section 11.100 / Signature/Record Linking**

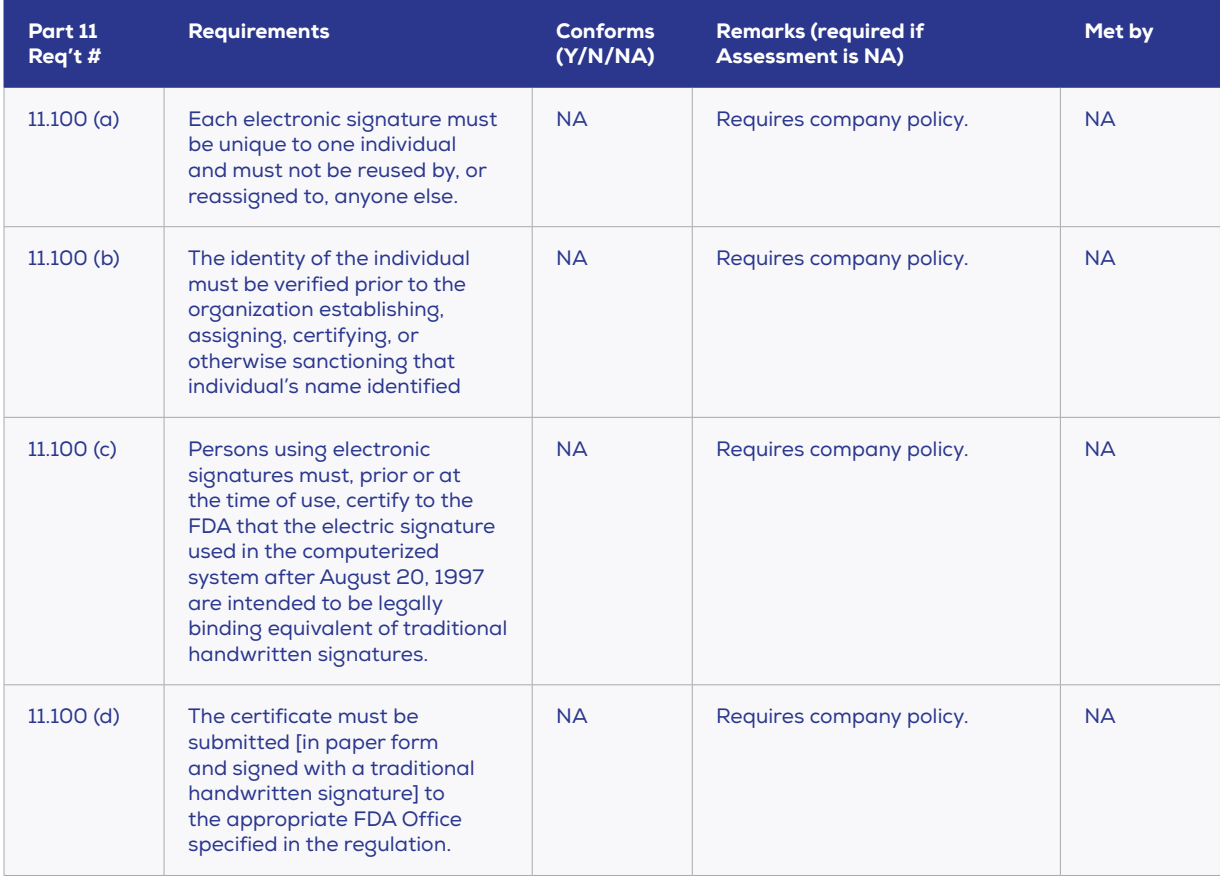

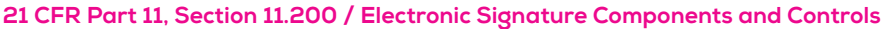

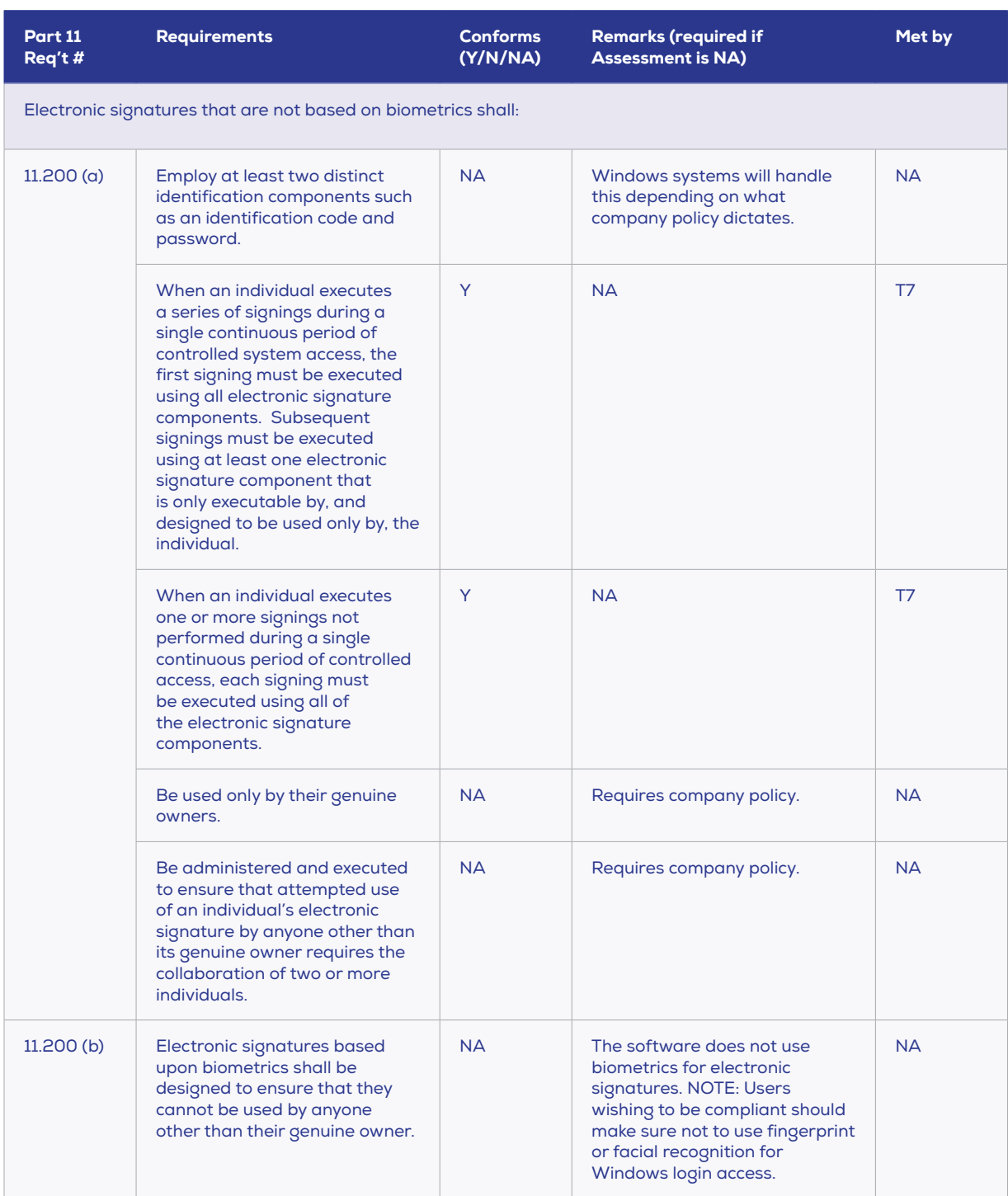

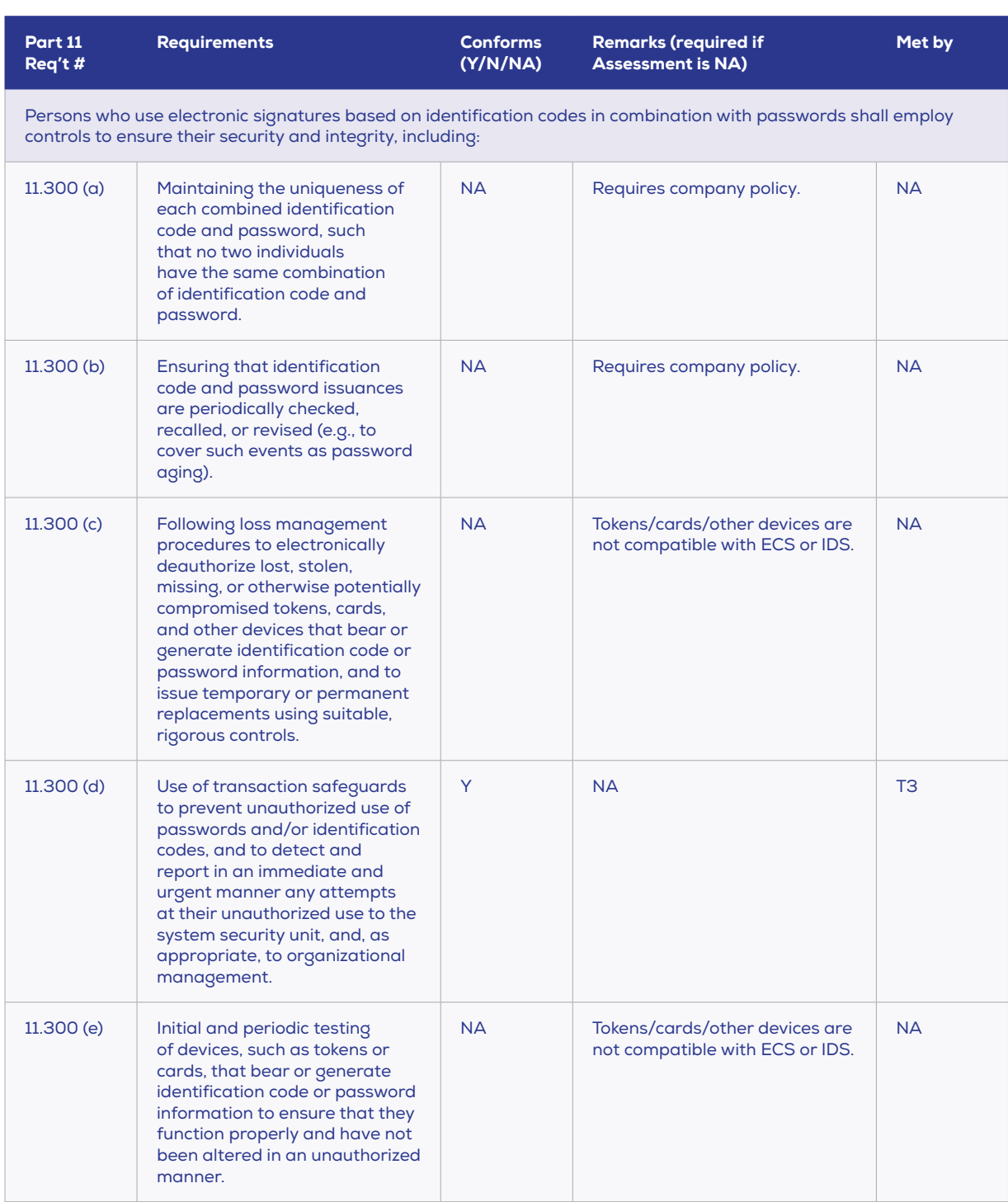

# **21 CFR Part 11, Section 11.300 / Controls for identification codes/passwords**

# **21 CFR PART 11 USER CASE SCENARIOS**

Access to Izon's ECS and IDS softwares will be determined by user group control at the Windows Administrator level. When the part 11 compliant Izon software package is installed Windows user groups will be added, which the Windows System Administrator user will have access to assigning to other windows users. There are three different user access levels as described below:

#### **Izon User**

The access level for a "User" is described below:

- **O** User logs into the system using a unique User ID and password.
- **O** Users can sign data records.
- **O** User operates system with the following exceptions:
	- Users actions are recorded in a system Audit Trail and a Data Record Audit Trail this is transparent to the User in operation.
	- User cannot edit nor change a signed and sealed data record.
- Occasionally Users will need to change their password in accordance with the company IT policy. Ø
- Users will need to keep and secure their password in accordance with the organisation's management policy.

#### **Izon Manager**

As per User except able to manage the Data repository and perform following functions:

- Ø Deleting signatures from signed data records
- Running and checking audit reports ◎

#### **Admin (Assigned by default to the Windows System Administrator user)**

As per Manager except for performing the following system administration tasks as specified in the system management plan:

- $\bullet$ Altering Windows groups allocations.
- Implementing and maintaining system management plan.  $\bullet$
- Ø Unable to sign data records or delete data signatures.

# **3 / TESTING OVERVIEW**

# **ACCEPTANCE CRITERIA**

The system must conform to the requirements detailed in 21 CFR Part 11 regulations.

# **TEST PROCEDURE**

Before beginning the CFR verification protocols, the software must be successfully installed on an appropriate computer; a base Instrument must also be installed and the functionality verified.

Test file 1 from Section 5 of EX1-OQ-001 will be required to complete certain tests in this test procedure.

For each CFR verification protocol, complete the procedure as described. Examine the records generated (along with any comments) during the execution of the protocol. Compare the test results/comments to the acceptance criteria to determine whether the 21 CFR Part 11 requirements have been fully satisfied. For each verification protocol, complete the accompanying sign off box.

# **VERIFICATION DETAILS**

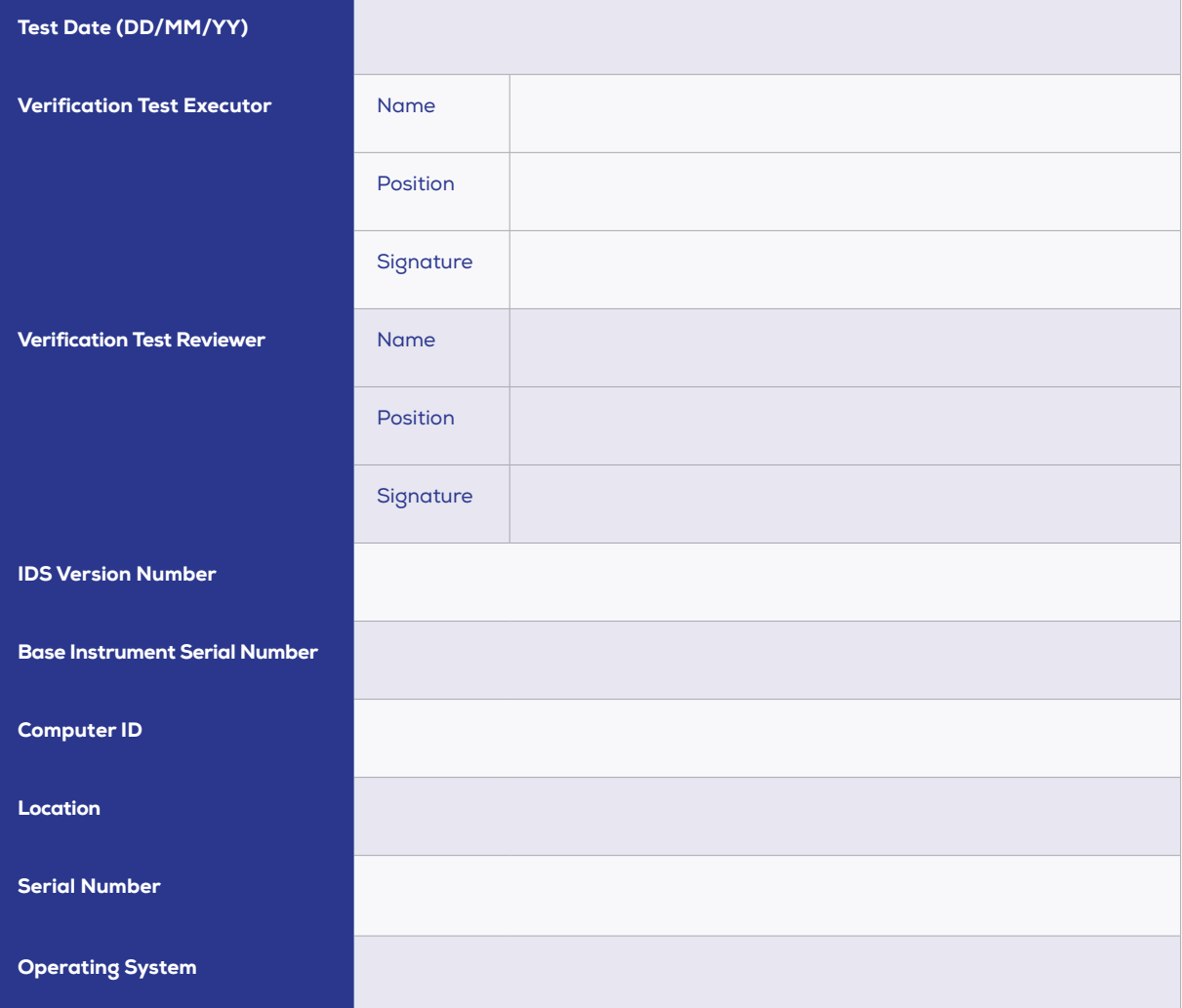

12 www.izon.com

# **4 / VERIFICATION PROTOCOLS**

# **TEST 1**

#### **21 CFR Part 11 Requirement:**

11.10 (h) System can only use an Izon TRPS instrument as a data input device

#### **Solution:**

The ECS will only recognise and accept data input from an Izon TRPS Instrument. The IDS does not have the ability to interface with any devices.

#### **Testing Protocol:**

- 1. Connect an Exoid instrument to AC power using the power cable with the power switch in the off position. Use the USB cable to plug the instrument into the computer BEFORE switching the power switch on. Confirm that the ECS correctly recognises and registers an IZON Exoid device, shown by the instrument status displaying as "connected," and the Exoid lighting glowing white.
- 2. Plug other USB devices into the computer (i.e. mp3 player, DVD player, etc.). Confirm that other USB devices are not recognized registered by the ECS.

- 1. Exoid instrument is recognized by the ECS.
- 2. Other USB devices are not recognized by the ECS.

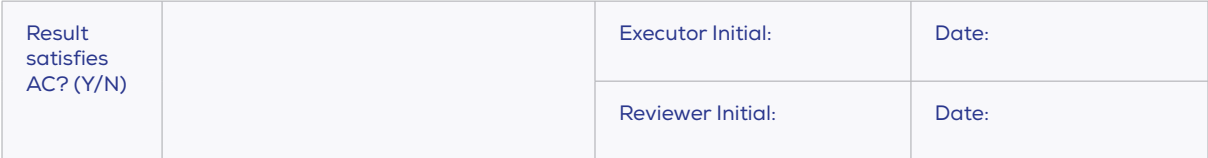

#### **21 CFR Part 11 Requirement:**

11.10 (d, g) A unique User ID and Password must be used to access the system. System requires user login for access

#### **Solution:**

In order to log in to the computer and access the ECS or IDS, users must use both a unique user ID and a password. The Windows Operating system does not allow for duplicate usernames to be created. It is up to company IT policy to oversee the designation of display names, also known as "Full Names," in the system to ensure that they are not duplicated.

For this system to be effective there must be internal user/password protocols established in order to ensure users do not share log-in information. Additionally, users should not use biometric windows sign in methods such as facial recognition or fingerprint access to log in to their windows accounts and the company IT policy should dictate that password protected accounts must be used.

#### **Testing Protocol:**

- 1. Attempt to use the system without logging in, confirm that this is not possible.
- 2. Attempt to login using an invalid User ID and/or Password combination, confirm that access is denied.
- 3. Attempt to login using a valid User ID and Password, confirm that access is granted. Logout.

- 1. It is not possible to use the system.
- 2. System access is denied.
- 3. System access is granted.

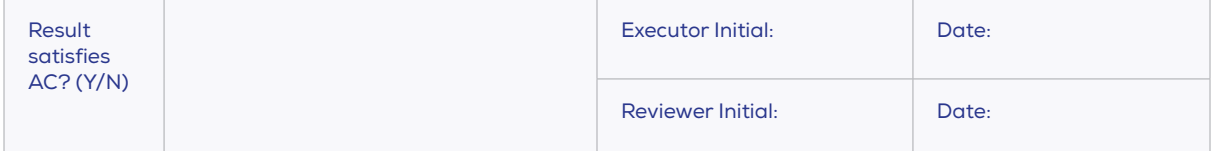

#### **21 CFR Part 11 Requirement:**

11.300 (d) Persons who use electronic signatures based on identification codes in combinations with passwords shall employ controls to ensure their security and integrity including use of transaction safeguards to prevent unauthorized use of passwords and/or identification codes, and to detect and report in an immediate and urgent manner any attempts at their unauthorized use to the system security unit, and, as appropriate, to organisational management.

#### **Solution:**

Failed login attempts are recorded in the Windows Security Logs, it is up to the Company IT department to determine how and when alerts for attempts at unauthorised access are issued, and whether or not a system lockout for multiple incorrect attempts should be implemented.

#### **Testing Protocol:**

- 1. Try to log-in to the system by typing an incorrect Password 2 times in a row.
- 2. Correctly log in and access the Windows Security Logs to confirm failed attempts have been logged.

- 1. The system does not allow access.
- 2. Failed attempts correctly recorded in Windows Security Logs.

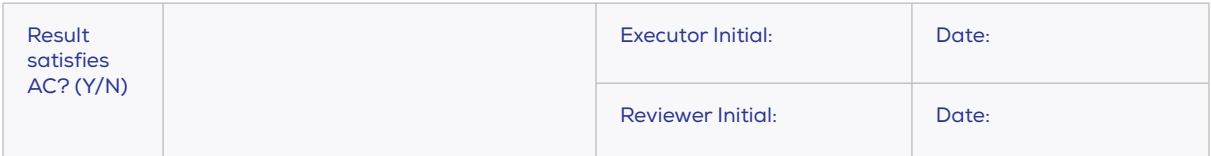

#### **21 CFR Part 11 Requirement:**

11.10 (c) A unique Record ID must be unique and cannot be duplicated.

#### **Solution:**

All Izon Data Records are labelled with a GUID (Globally Unique Identifier). This will guarantee that all records generated on a single system will have unique IDs. The GUID, in conjunction with device ID tagging, virtually guarantees that all Izon Data Records will be globally unique. The User cannot set nor edit Record IDs in any manner.

#### **Testing Protocol:**

- 1. Begin a size and concentration measurement under the investigation name "Test File 3."
- 2. Capture a set (e.g.: 3 pressures) of successive Data Records using the ECS. Process the group in the IDS and note the Record IDs (Record IDs can be viewed by expanding the width of the Data Files window). Confirm that they are unique, non-sequential GUIDs.
- 3. Confirm that the Record IDs cannot be edited.

- 1. The Record IDs are unique, non-sequential GUIDs.
- 2. The Record IDs cannot be edited.

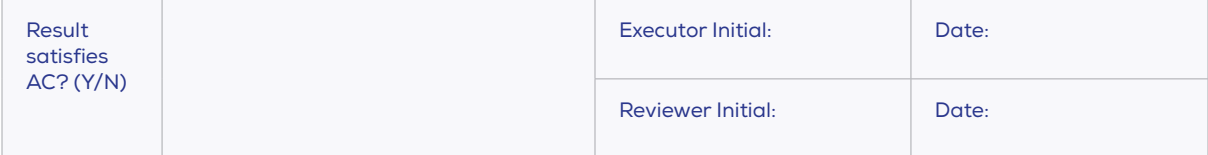

#### **21 CFR Part 11 Requirement:**

11.10 (c) Records may not be over-written.

#### **Solution:**

Izon's software automatically generates filenames using time and date stamps. In the event that the date or time is manually altered on the computer system it is extremely unlikely to achieve a recording at exactly the same time down to the second. In the very rare event that someone tampering with the system is able to achieve this, the software will post fix a "(1)" to the end of the file name. Izon Data Records cannot be saved over-top of existing files. Where filenames are automatically generated, the system ensures that the filename does not exist on the system. In the case that the user attempts to overwrite a file name in the Windows file explorer, Windows will not allow for duplicate file names and will warn the user.

#### **Testing Protocol:**

- 1. Close all open datasets.
- 2. Re-open "Test File 3" taking care to note that the name of the file being opened includes the date and time the recording was made.
- 3. Create a new group using "Test File 3" and attempt to save to an existing filename. Confirm that the system raises an error and will not allow this.

- 1. Proceeds without error.
- 2. Date and time present in file name.
- 3. Confirm that the system raises an error and does not allow saving to an existing filename.

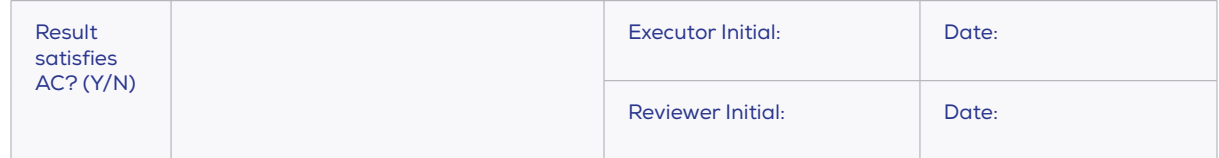

#### **21 CFR Part 11 Requirement:**

11.10(a) System needs to provide an automated means to ensure the ability to discern invalid or altered records.

#### **Solution:**

E-records are saved in a propriety format in a controlled location that cannot be edited with other applications. Any attempt to edit the E-record outside of the application will result in an invalid Data Record that will not be opened by the application. In the case that the data format is hacked the record is stamped with a SHA512 hash that is also logged to the Audit Trail, any change to the Data Record will invalidate this hash. Movement outside the controlled location will flag the data as external, and it will be unable to be signed even if moved back into the controlled location. Unsigned data files moved outside the controlled location will be marked with a warning symbol. Access to the controlled location through the Windows File Explorer should be determined by company IT policy, files moved outside this location will permanently be flagged as external even when moved back in to the controlled location.

#### **Testing Protocol:**

Record three different investigations in the ECS with one sample and three pressure steps: "Test File 6-A," "Test File 6-B" and "Test File 6-C."

- 1. Edit a group:
	- Process the groups in the IDS once the ECS has proceeded to cleaning and then close them.
	- Open Test File 6-A in a 3rd party application e.g. Notepad, and edit a simple part of the data e.g. change a 1 to a 2, and save the file.
	- Attempt to open the modified Data Record in the IDS. Confirm that the Record is identified as corrupted and does not open.
- 2. Revert edits:
	- Open the edited Record in Notepad (or similar) and revert the edit in Step 1. Save the file.
	- Try to open in the IDS. Confirm that the Record is identified as corrupted.
- 3. Move a signed group out and then back in to the controlled location:
	- Open Test File 6-B and sign it before closing.
	- Navigate to "Exoid Data" in the windows file explorer and move Test File 6-B into the user documents folder.
	- Open the data file in the IDS and confirm that the record is still signed and that it is not possible to add or remove signatures before closing.
	- Move the data file back to "Exoid Data" and open in the IDS, confirming that the signatures remain and that it is not possible to add or remove signatures.
- 4. Move an un-signed group out and then back in to the controlled location:
	- Open Test File 6-C and confirm there is no warning symbol by the group name before closing.
	- Navigate to "Exoid Data" in the windows file explorer and move Test File 6-C into the user documents folder.
	- Open the data file in the IDS and confirm that the record has a warning symbol beside the group name before closing.
	- Move the data file back to "Exoid Data" and open in the IDS, confirming that the warning symbol remains.

- 1. Proceeds without error.
- 2. The Record is identified as corrupted.
- 3. It is not possible to sign a record if it has ever been opened from an uncontrolled location.
- 4. Records are marked with a warning symbol by the group name if they have ever been opened from an uncontrolled location.

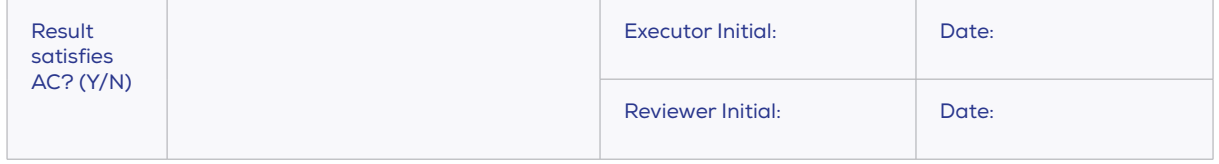

#### **21 CFR Part 11 Requirement:**

11.50 (b) E-signatures can only be executed by authorized users.

11.200 (a) Electronic signatures that are not based on biometrics employ at least two distinct identification components such as an identification code and password. When an individual executes a series of signings during a single continuous period of controlled system access, the first signing must be executed using all electronic signature components. Subsequent signings must be executed using at least one electronic signature component that is only executable by, and designed to be used only by, the individual. When an individual executes one or more signings not performed during a single continuous period of controlled access, each signing must be executed using all of the electronic signature components.

#### **Solution:**

Data Records can only be electronically signed from within the IDS thus can only be sanctioned by Users authorised to use the system. The IDS requires that both User ID and Password are provided at every signing. All Users/Managers are able to sign Data Records, but only Managers can delete signatures. The ECS cannot access data records.

#### **Testing Protocol:**

- 1. Outside of the IDS, attempt to access Test File 1 and sign it. Confirm that Data Records cannot be signed outside of the IDS.
- 2. Log in at the User account level, open Test File 1. Perform multiple signings on Test File 1. Confirm that both User ID and Password are required at each signing. Confirm that the signatures cannot be deleted.
- 3. Log in at the Manager account level. Perform multiple signings on Test File 1. Confirm that both User ID and Password are required at each signing. Confirm that the signatures can be deleted.

- 1. Data Records cannot be signed.
- 2. User ID and Password required for e-signature. Signatures cannot be deleted.
- 3. User ID and Password required for e-signature. Signatures can be deleted.

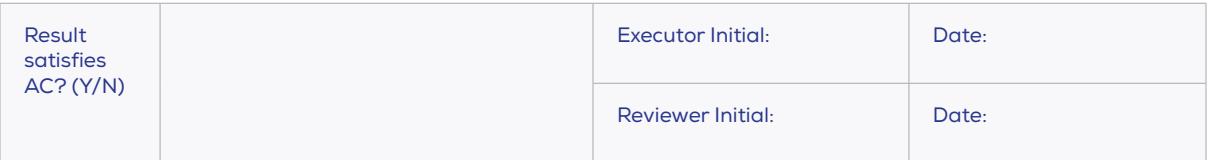

#### **21 CFR Part 11 Requirement:**

11.50 (a) Signed electronic records shall contain the printed name of the signer. Signed electronic records shall contain the date and time when the signature was executed. Signed electronic records shall contain the meaning (such as review, approval, responsibility, or authorship) associated with the signature).

11.50 (b) E-signatures are included as part of any human readable form of the electronic record.

#### **Solution:**

The IDS produces a data archive of the relevant data sets and results for any given analysis. The Record details can be directly reported from the IDS via standard Reports. As the raw data associated with an analysis on Izon's systems is very large (potentially many GB in size) these Reports do not contain the actual raw data but provides all of the data collection and analysis details.

Where a hard copy of raw data is explicitly required the raw Data Record can be output to an external CSV format and may be output in hard copy from that format. However, a typical analysis would require in the order of 500 thousand to 1.5 million A4 pages to output a hardcopy of the raw data.

#### **Testing Protocol:**

- 1. Sign Test File 1. Note signature details.
- 2. Open any report, view the signature and confirm that this correctly includes the full printed name of the signer, date and time for each signature and a purpose field that describes the meaning of the signature.

- 1. Proceeds without error.
- 2. Report correctly includes:
	- Full printed name of each signer.
	- Date and Time each signature was executed.
	- A type field describing the meaning of the signature.

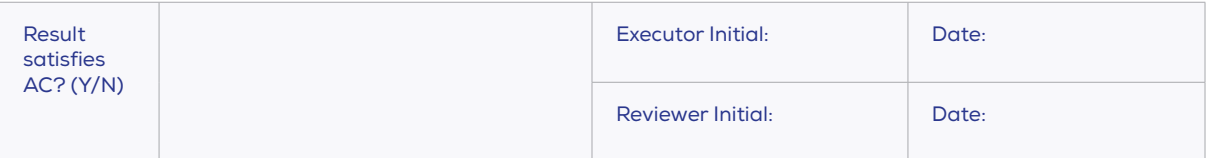

#### **21 CFR Part 11 Requirement:**

11.10 (b) System needs to be able to produce a hard copy (paper) of individual and/or the entire relevant e-record(s) for inspection.

#### **Solution:**

Electronic Signatures associated with Izon Data Records include the full printed name of the signer; date and time are which the signature was executed and a mandatory purpose field that describes the meaning of the executed signature. E-Signatures (where present) are included as part of the printed Data Record Report.

#### **Testing Protocol:**

- 1. Print a Record Report for Test File 1.
- 2. Check that the printed Report matches the data shown on-screen.

- 1. Proceeds without error.
- 2. The printed Record Report matches the data shown on-screen.

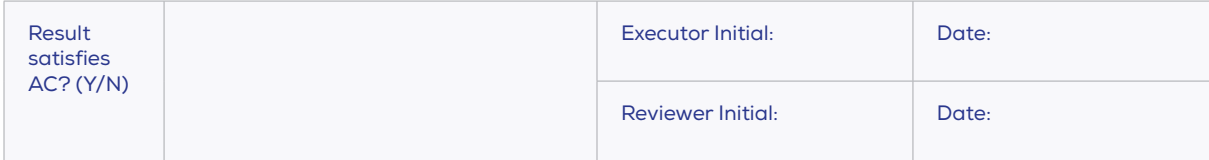

# **21 CFR Part 11 Requirement:**

11.10 (b) E-records needs to be produced in an electronic format (e.g., portable document format, CD, electronic transportable format, Excel spreadsheet, .txt file).

#### **Solution:**

Record Reports (see T9) can be output in PDF. Izon's analysis results are stored in individual data archives that can be copied and viewed on different systems.

#### **Testing Protocol:**

1. Save a Report for Test File 1 in PDF format and open in a PDF viewer. Confirm that the PDF report matches the original Record Report.

#### **Acceptance Criteria (Mark the Check Box if passed):**

1. The PDF report matches the original Record Report.

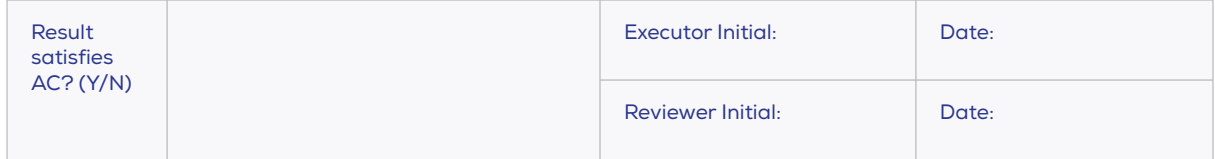

#### **21 CFR Part 11 Requirement:**

21 CFR Part 11 Requirement: 11.10 (g) System provides three levels of security to ensure that only suitably authorized users can perform system tasks.

#### **Solution:**

There are three levels of Authorization granted by assigning a windows user group. Access control, security settings and user management is handled under Windows protocols by the System Administrator and is not handled by Izon software.

- 1. Administrator: This role is assigned by default to the Windows System Administrator account and is the only account that can access and change security settings on the system (such as idle lockout times) and change User account details (add/remove Users, assign windows user groups etc.). Additionally, the Administrator account has access to all of the functionality available to Managers, with the exception of signing data files and deleting data signatures.
- 2. Manager: Manager accounts can access the Audit Trail viewer in order to perform tasks such exporting and reporting. Additionally, the Manager accounts can remove signatures from signed Data Records. The Manager account also has access to all of the functionality available to Users. This role is assigned to Windows users by the Administrator.
- 3. User: User accounts are the standard operator accounts and have access to all data capture, data editing, data reporting functionality, plus are able to sign Data Records. Users do not have access to any security settings, or the Audit Trail viewer, nor can they remove signatures from signed Data Records. This role is assigned to Windows users by the Administrator.

Access to security settings and user management are controlled by Windows not by Izon software. Access to the folder containing the Audit Trail is up to company IT policies and not determined by Izon.

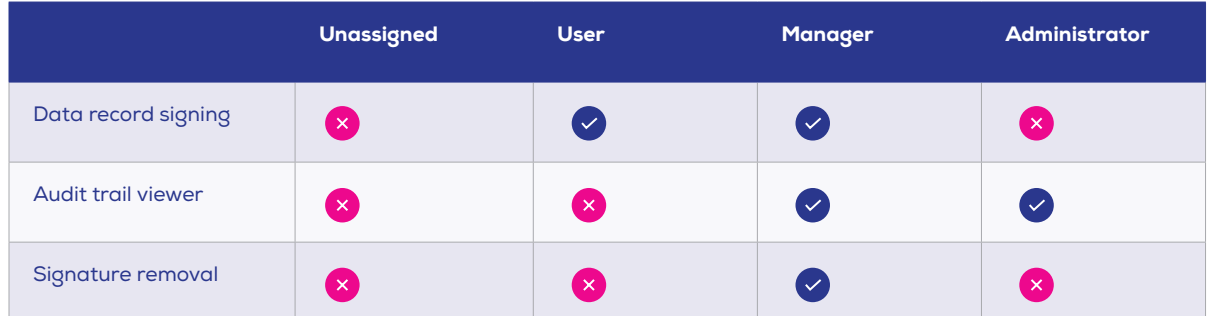

#### **Table 1. Summary of all content and settings available to the three different Windows user groups.**

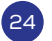

#### **Testing Protocol:**

- 1. Log in as a User and, using Test File 1, confirm access to data record signing.
- 2. Log in as a Manager and confirm access to all functionality available to users, the audit trail viewer, and signature removal.
- 3. Log in as an Administrator and confirm access to all of the functionality available to Managers, with the exception of signing data files and deleting data signatures.

- 1. As User: Only able to access data record signing.
- 2. As Manager: Access granted to all applicable criteria in Table 1, access denied to all others.
- 3. As Administrator: Access granted to all applicable criteria in Table 1, access denied to all others.

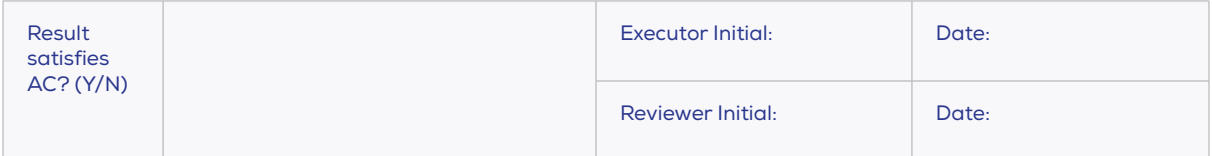

#### **21 CFR Part 11 Requirement:**

11.10 (e) Secure time stamped Audit Trail that records Date, Time (local), User ID, Action, State Change, Related Data Record (where relevant) is automatically generated.

#### **Solution:**

The ECS and IDS automatically generate an Audit Trail that records: Date/Time, User ID, Action, State Change (where relevant), Data Record ID (where relevant).

#### **Testing Protocol:**

- 1. Open the Audit Trail Viewer from the IDS (Manager or Administrator login required).
- 2. Confirm that the Audit Trail events record:
	- Date/Time
	- User ID
	- Action (Type column)
	- State Change (Description column)
	- Data Record ID (Data stamp column, where applicable)

- 1. Proceeds without error.
- 2. The Audit Trail events record:
	- Date/Time
	- User ID
	- Action
	- State Change
	- Data Record ID

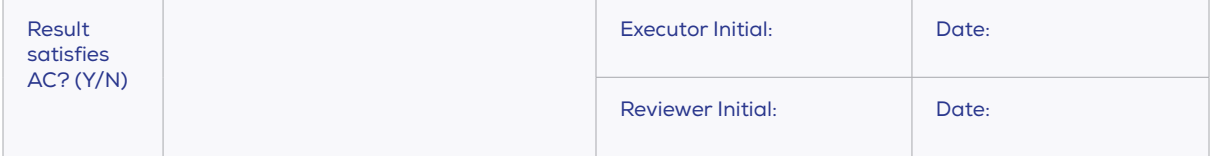

# **21 CFR Part 11 Requirement:**

11.10 (e) Audit Trail records login, lockout, logout and security violation events.

#### **Solution:**

All login, logout and security violation events are recorded in the Windows Security Logs along with all events that change security settings by default. It is up to company IT policy to determine whether or not there is a desire to record system lockout events in the Windows Security Logs.

#### **Testing Protocol:**

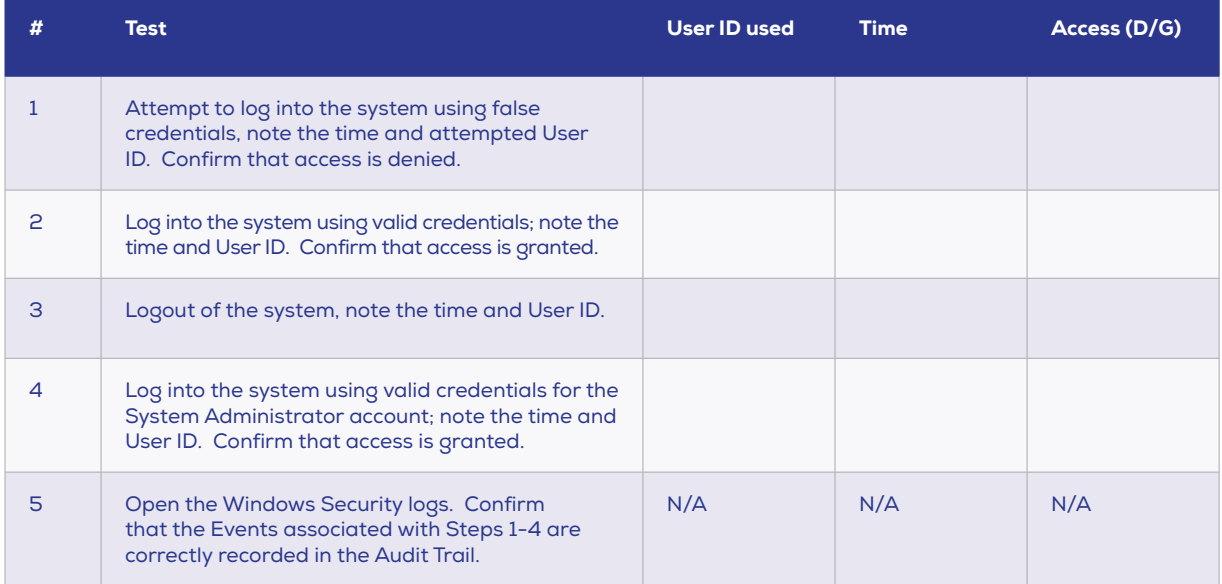

- 1. Access is denied
- 2. Access is granted
- 3. System is logged out of
- 4. Access is granted
- 5. Events associated with Steps 1-4 are recorded in the Windows Security logs

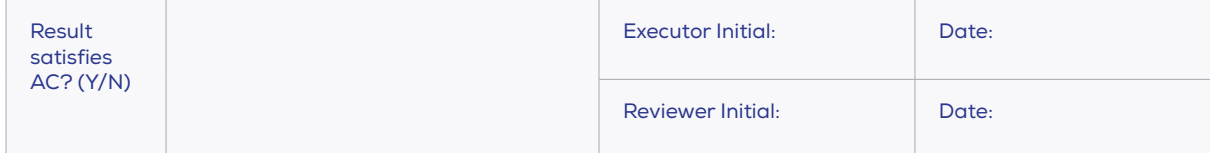

# **21 CFR Part 11 Requirement:**

11.10 (e) Audit Trail records data record creation, modification, export and deletion.

#### **Solution:**

All data creation and modification events are automatically added to the Audit Trail by the system. In this system deletion is accomplished by archiving the data file. Export and deletion is not possible in the IDS.

# **Testing Protocol:**

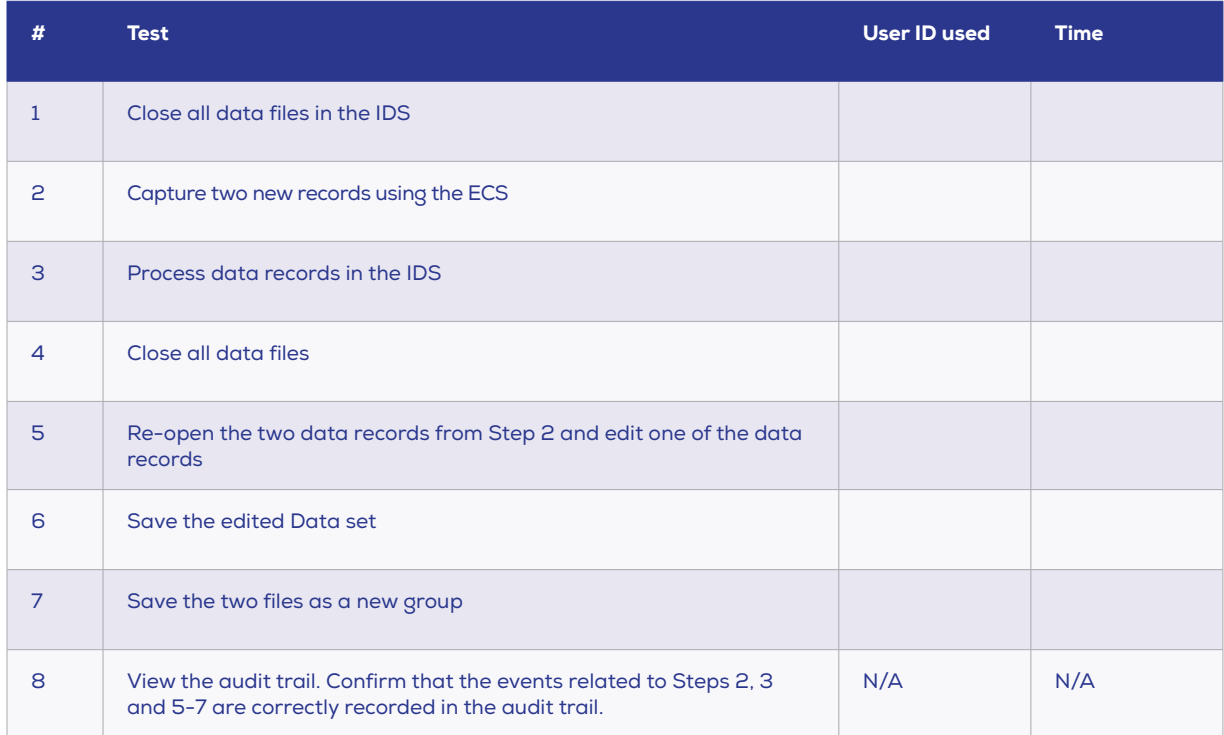

- 1. Steps 2, 3 are correctly recorded in the audit trail.
- 2. 5-7 are correctly recorded in the audit trail.

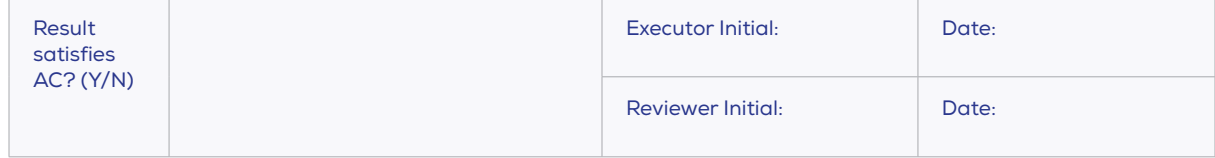

# **21 CFR Part 11 Requirement:**

11.50 (b) E-signatures are included in the system Audit Trail.

#### **Solution:**

All signature events (Sign, Delete, and View) are recorded in the Audit Trail.

# **Testing Protocol:**

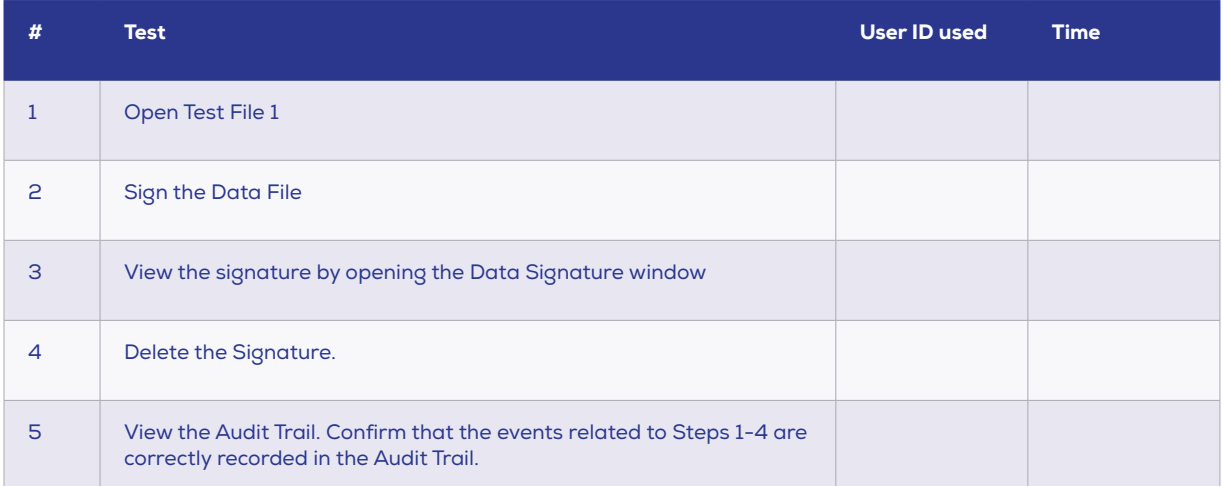

# **Acceptance Criteria (Mark the Check Box if passed):**

1. The events related to Steps 1-4 are correctly recorded in the Audit Trail.

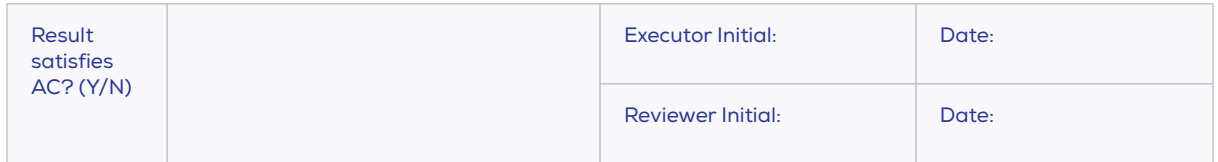

#### **21 CFR Part 11 Requirement:**

11.10 (e) Entries cannot be deleted from the Audit Trail.

#### **Solution:**

The Audit Trail entries are not User-editable.

#### **Testing Protocol:**

- 1. User login Confirm that the audit trail viewer cannot be accessed.
- 2. Manager login Attempt to edit, delete, and disable an entry in the Audit Trail viewer. Confirm that this is not possible.
- 3. Administrator login Attempt to edit, delete, and disable an entry in the Audit Trail viewer. Confirm that this is not possible.

- 1. Audit Trail is not accessible (User).
- 2. Audit Trail is not editable, delete-able, and cannot be disabled (Manager).
- 3. Audit Trail is not editable, delete-able, and cannot be disabled (Administrator).

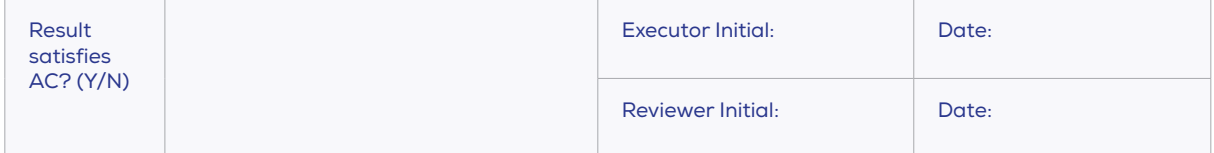

#### **21 CFR Part 11 Requirement:**

11.10 (e) Audit Trail can be exported, backed up, and printed.

#### **Solution:**

The Audit Trail can be exported, backed up and printed from the IDS. Access to the Audit Trail outside the IDS, and the backup procedures surrounding this file, is determined by company IT policy and therefore not the responsibility of Izon.

#### **Testing Protocol:**

- 1. Export the Audit Trail viewer. Confirm that this is correctly exported.
	- Click the export button in the audit trail viewer and save the audit trail to the desktop.
	- Open the exported audit trail in Excel (if available) or notepad.
- 2. Confirm that the exported file contains the same details as visible in IDS audit trail viewer.
- 3. Print a copy of the Audit Trail. Confirm that this prints a correct copy of the Audit Trail.
	- Open the audit trail viewer.
	- Click on the Report button.
	- Save a copy of the audit trail.
	- Print a copy of the audit trail from the report viewer.
	- Check that the details on the printed copy match those on the displayed record.

- 1. Audit Trail is exported.
- 2. Exported file contains same details as visible in the audit trail viewer.
- 3. Printed copy matches the displayed records.

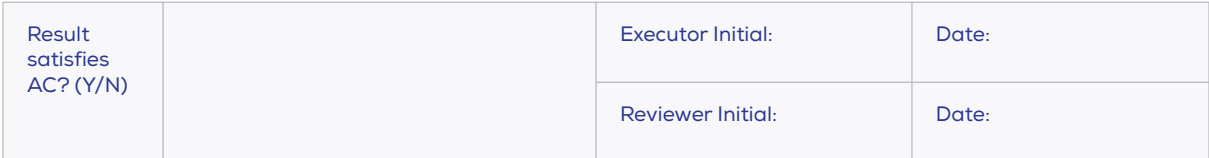

#### **21 CFR Part 11 Requirement:**

11.10 (f) System uses operational system checks to enforce permitted sequencing of steps and events, as appropriate.

#### **Solution:**

There is a series of events presented which have to be followed by the user. It is not possible to skip steps that are critical to the function of the system so the desired result can always be achieved.

#### **Testing Protocol:**

- 1. Using any large nanopore, NP600 or larger, go through nanopore setup and sample analysis.
- 2. Ensure that the software guides the user through completing the appropriate steps to achieve the selected outcome.

- 1. Initiate nanopore setup and confirm that it is possible to successfully complete a nanopore setup following the on screen instructions.
- 2. Upon completion of nanopore setup, initiate a size and concentration measurement and confirm that it is possible to successfully complete a size and concentration measurement by following the on screen instructions.

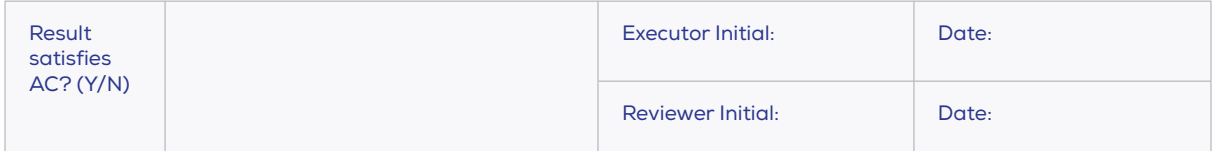

# **5 / VERIFICATION SIGN OFF**

Fill in the following sign-off box and complete the box in Section 8 of EX1-OQ-001.

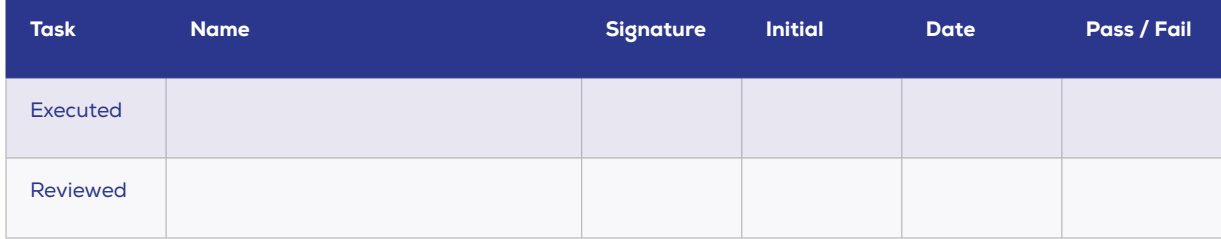

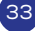

# **FIND OUT MORE.**

Visit www.izon.com for more information.

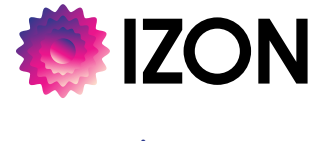

**www.izon.com**